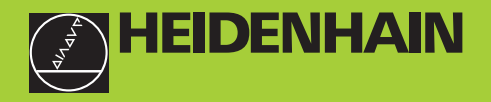

#### **Manuale di istruzioni**

**ND 710 ND 750** 

#### **Visualizzatori di quote per fresatrici**

**12/99**

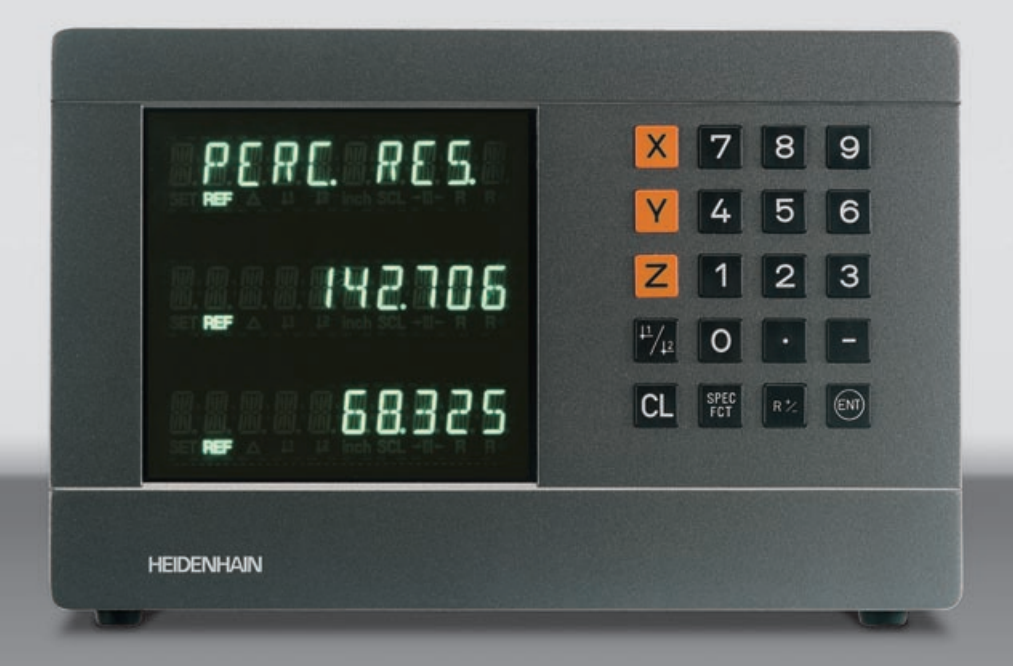

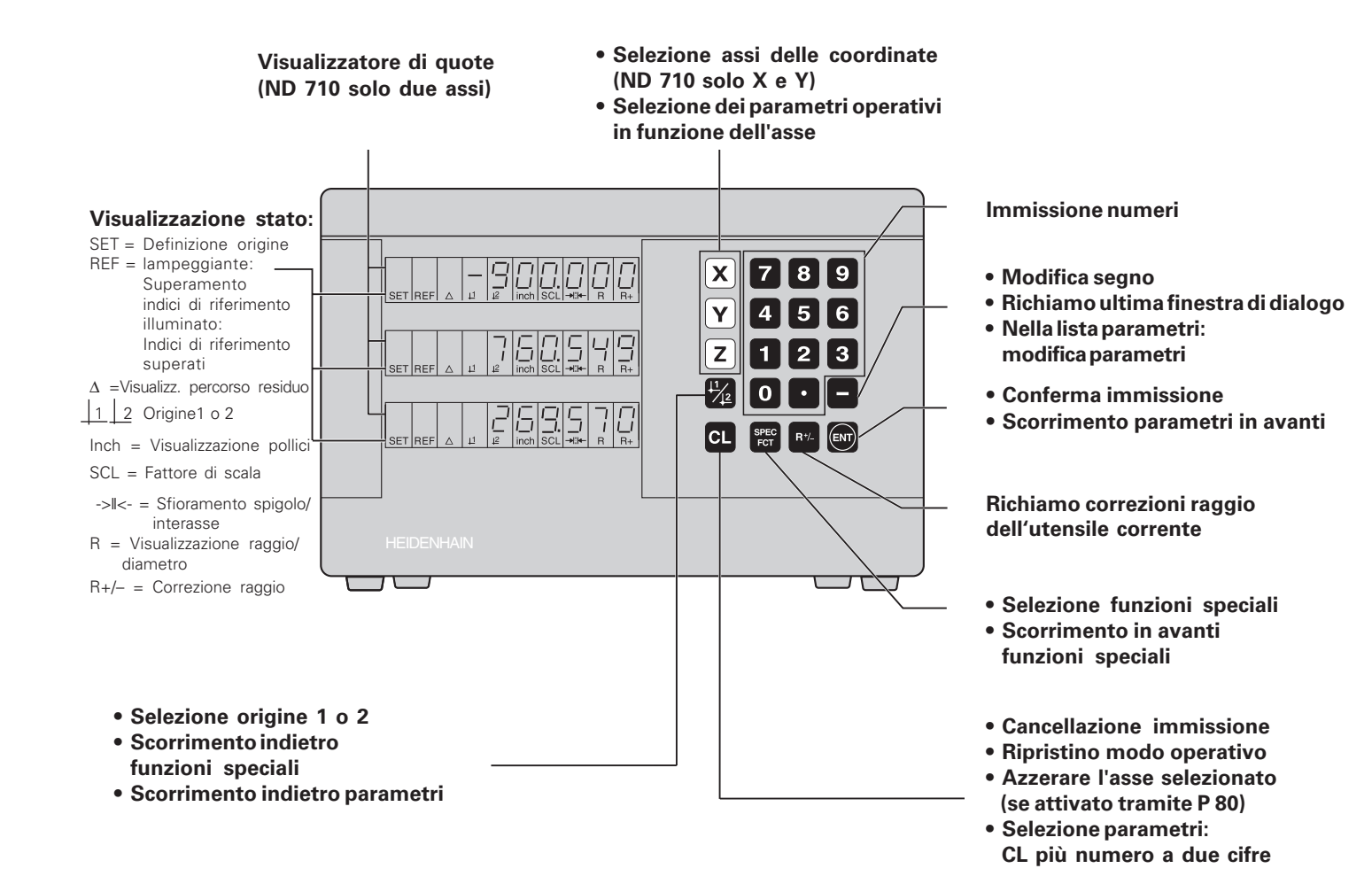

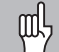

Il presente manuale è valido per i visualizzatori ND con le seguenti versioni di software:

**ND 710 per due assi AA00 ND 750 per tre assi AA00**

#### **Attenersi alle istruzioni del presente manuale!**

Il presente manuale si divide in due parti:

#### **Parte I: Manuale utente**

- Principi fondamentali per il posizionamento
- Funzioni ND

#### **Parte II: Installazione e dati tecnici**

- Montaggio del visualizzatore ND sulla macchina
- Descrizione dei parametri operativi

#### **Parte I Manuale utente**

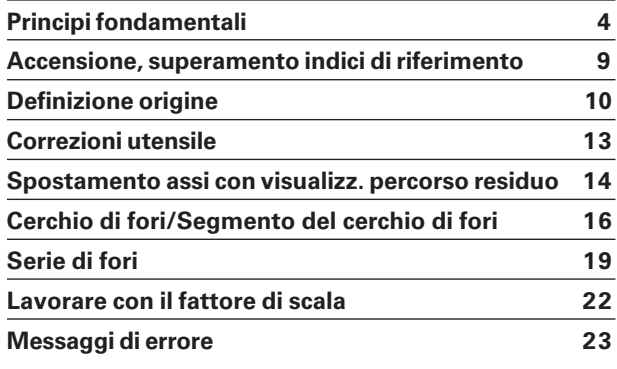

**Parte II [Installazione e dati tecnici da pagina 25](#page-23-0)**

#### <span id="page-3-0"></span>**Principi fondamentali**

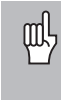

E' possibile saltare questo capitolo, se i concetti di sistema di coordinate, quote incrementali e assolute, posizioni nominali, posizioni reali e percorso residuo sono già chiari.

#### **Sistema di coordinate**

Per descrivere la geometria di un pezzo da lavorare, si utilizza un sistema di coordinate ortogonali, cosiddette cartesiane\*. Il sistema di coordinate cartesiane è costituito da tre assi perpendicolari tra loro -X, Y e Z. Il punto di intersezione di questi tre assi viene definito origine o **punto zero** del sistema di coordinate.

Considerando gli assi delle coordinate come righe graduate con divisioni (di norma in millimetri), possono essere definiti punti nello spazio riferiti all'origine.

Per determinare posizioni su un pezzo, si immagini di porre il sistema di coordinate sul pezzo stesso.

Gli assi macchina coincidono con la direzione degli assi del sistema di coordinate, dove l'asse Z in genere è l'asse utensile.

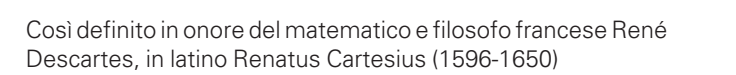

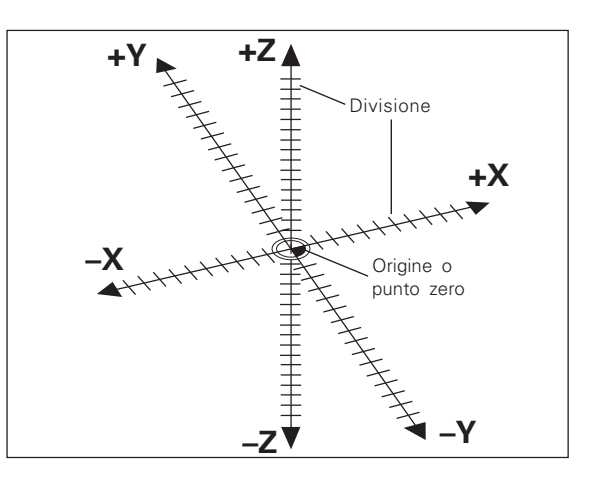

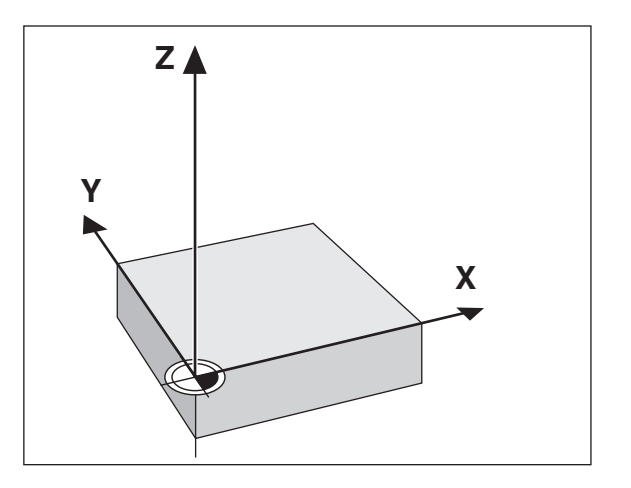

## Principi fondamentali **Principi fondamentali**

#### **Definizione origine**

Il disegno del pezzo viene utilizzato come base per la lavorazione. Per poter convertire le quote del disegno in percorsi da traslare negli assi macchina X, Y e Z, ogni quota del disegno richiede un origine o punto di riferimento sul pezzo, in quanto una posizione può essere definita soltanto in relazione ad un'altra posizione.

Il disegno del pezzo indica sempre **un'**origine assoluta (l'origine di quote assolute), ma può prevedere anche origini relative.

Lavorando con un visualizzatore di quote, *definire l'origine* significa correlare il pezzo e l'utensile in una posizione definita e quindi impostare le visualizzazioni degli assi sul valore corrispondente a tale posizione. Si ottiene così una correlazione fissa tra le posizioni reali degli assi e le posizioni visualizzate.

Con il visualizzatore ND è possibile impostare due origini assolute e memorizzarle nella memoria non volatile.

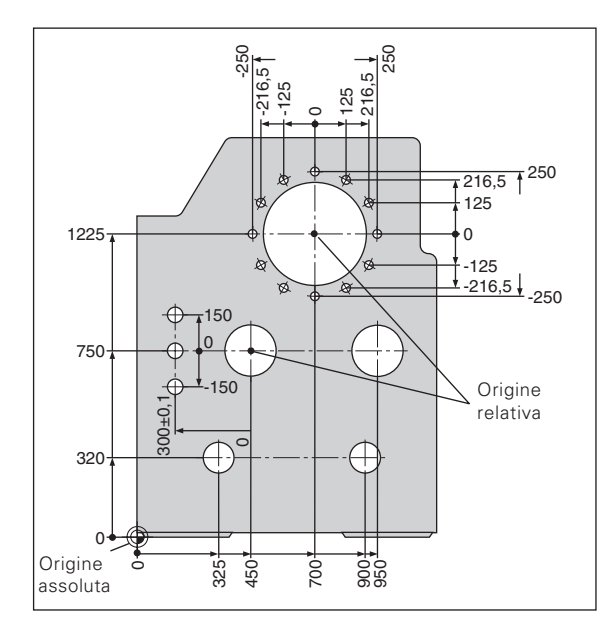

#### **Posizioni assolute del pezzo**

Sul pezzo ogni posizione è definita in modo univoco dalle sue coordinate assolute.

**Esempio:** Coordinate assolute di posizionamento (1):  $X = 10$  mm<br> $Y = 5$  mm  $5<sub>mm</sub>$  $Z = 0$  mm

Se si procede in base ad un disegno del pezzo con quote assolute, spostare l'utensile **sulle** coordinate.

#### **Posizioni relative del pezzo**

Una posizione pu ò essere definita anche in relazione ad una precedente posizione nominale. L'origine di tale quota si trova quindi sulla precedente posizione nominale. Tali coordinate vengono definite **coordinate incrementali** o quote relative e vengono contrassegnate facendole precedere dalla lettera **I** .

Esempio: Coordinata relativa di posizionamento 2 riferita alla posizione <sup>(1)</sup>:

| $IX =$ | $10 \,\mathrm{mm}$ |
|--------|--------------------|
| $IY =$ | $10 \,\mathrm{mm}$ |

Se si lavora sulla base di un disegno con quote incrementali, spostare l'utensile **delle** quote indicate.

#### **Segno per misurazioni incrementali**

Una quota relativa ha il **segno positivo**, quando l'asse viene spostato in direzione positiva, e il **segno negativo**, quando viene spostato in direzione negativa.

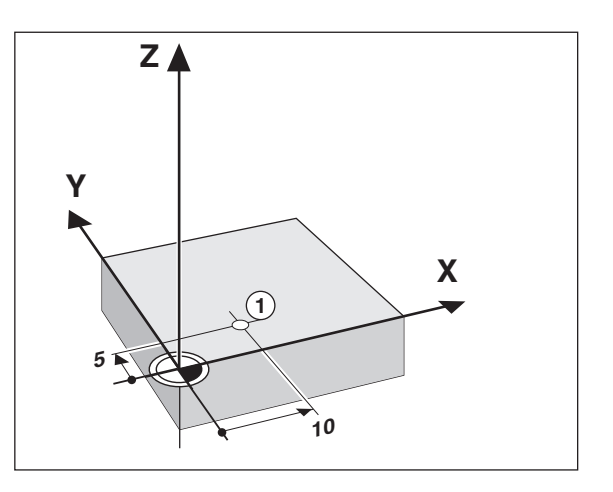

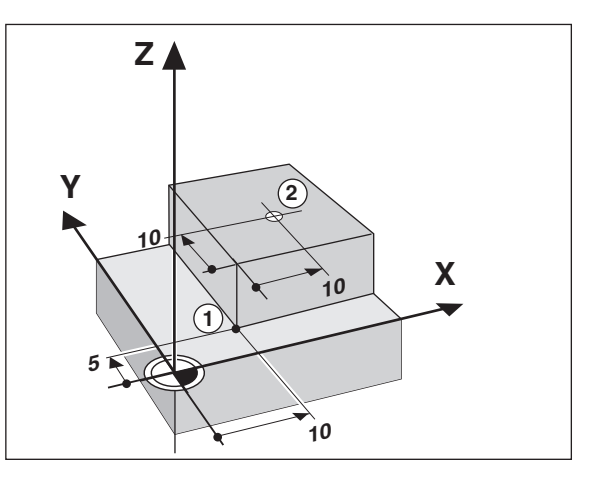

#### **Posizione nominale, posizione reale e percorso residuo**

Le posizioni che l'utensile deve raggiungere vengono definite posizioni **nominali** ((S)). La posizione in cui si trova in quel momento l'utensile è definita posizione **reale** ((1)).

La distanza dalla posizione nominale alla posizione reale viene definita percorso residuo  $(Q)$ .

#### **Segno per percorso residuo**

Se la visualizzazione percorso è attiva, la posizione nominale diventa l'origine relativa (valore visualizzato 0). Il percorso residuo è quindi negativo, quando ci si sposta nella direzione positiva dell'asse, e positivo, quando ci si sposta nella direzione negativa dell'asse.

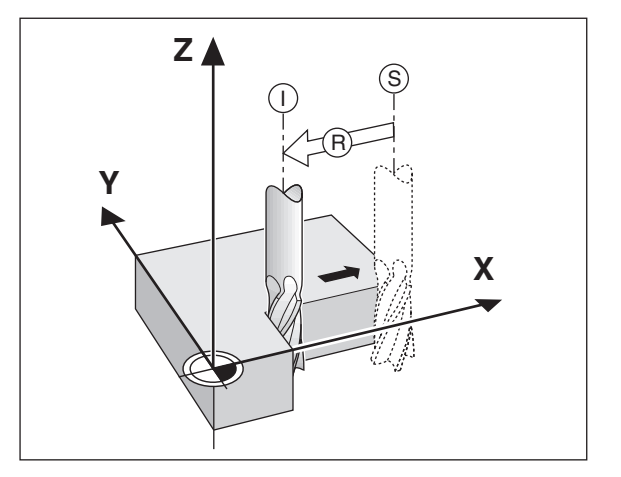

#### **Sistemi di misura di posizione**

I sistemi di misura di posizione montati sulla macchina convertono i movimenti degli assi macchina in segnali elettrici. Il visualizzatore di quote ND elabora questi segnali, definisce la posizione reale degli assi macchina e la visualizza sotto forma di valore numerico.

In caso di interruzione dell'alimentazione viene persa l'assegnazione tra le posizioni degli assi macchina e le posizioni reali calcolate. Gli indici di riferimento del sistema di misura di posizione e il sistema di elaborazione degli indici di riferimento REF consentono all'unità ND di ripristinare tale correlazione dopo la sua riaccensione.

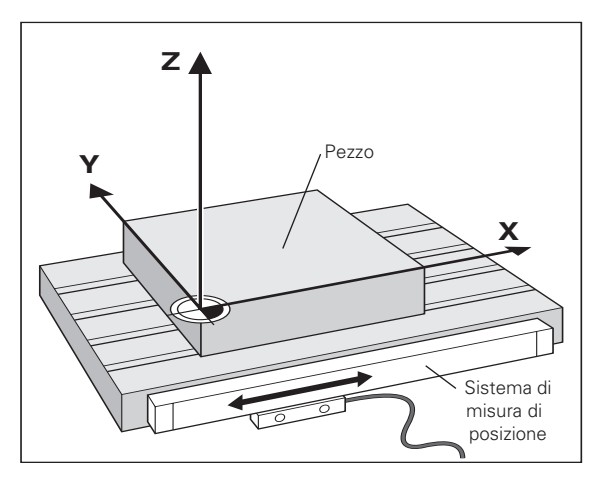

#### **Indici di riferimento**

Le righe graduate dei sistemi di misura di posizione presentano uno o più indici di riferimento. Superando un indice di riferimento viene generato un segnale che identifica quella posizione come punto di riferimento (origine  $della$  riga graduata = origine macchina).

Superando un indice di riferimento, il sistema di elaborazione degli indici di riferimento del visualizzatore di quote ND ricalcola la correlazione tra le posizioni della slitta asse e gli ultimi valori visualizzati definiti con la selezione dell'origine. Se i sistemi di misura lineare dispongono di indici di riferimento **a distanza codificata**, è sufficiente traslare gli assi macchina di 20 mm al massimo per ripristinare l'origine.

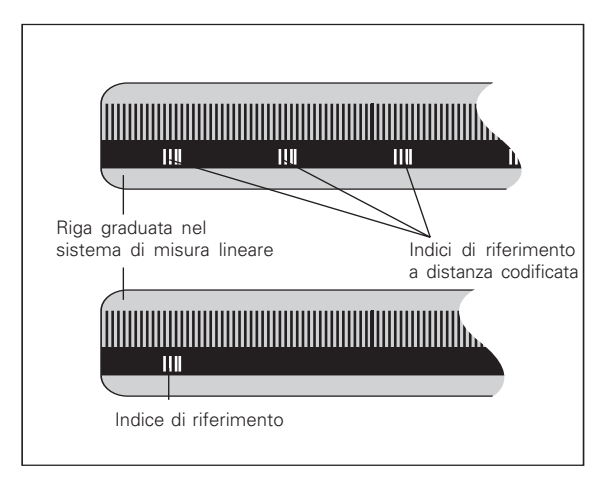

#### <span id="page-8-0"></span>**Accensione, superamento indici di riferimento**

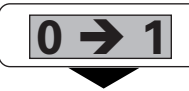

Accendere l'unit à (interruttore sul retro). Sul visualizzatore di stato lampeggia l 'indicazione REF.

**ENT...CL**

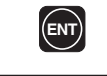

Confermare l 'avviamento indice di riferimento. REF si illumina. I punti decimali lampeggiano.

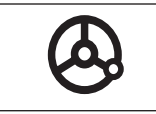

Superare i punti di riferimento in tutti gli assi (in qualsiasi sequenza). Ogni display asse si attiva superando il proprio indice di riferimento.

Superando gli indici di riferimento, nella memoria non volatile viene memorizzata l 'ultima correlazione definita tra le posizioni slitta asse e i valori visualizzati per l 'origine 1 e 2.

Se si decide di non superare gli indici di riferimento (cancellando il messaggio ENT ... CL con il tasto CL), la correlazione definita va persa in caso di interruzione dell'alimentazione o di spegnimento dell'unità.

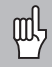

Se si desidera utilizzare la compensazione errore asse non lineare, gli indici di riferimento devono essere superati (vedi "Compensazione errore asse non lineare").

### <span id="page-9-0"></span>Definizione origine **Definizione origine**

#### **Definizione origine**

吗

Se si desidera memorizzare le origini nella memoria non volatile, è necessario superare prima gli indici di riferimento.

Una volta superato REF, è possibile reimpostare le origini oppure attivare quelle presenti.

Esistono diverse possibilit à per impostare le origini:

**Sfioramento dello spigolo del pezzo con l'utensile** e quindi impostazione dell'origine desiderata (vedi esempio), oppure sfioramento dei due spigoli e impostazione dell 'interasse come linea di riferimento. l dati utensile dell'utensile utilizzato vengono compresi automaticamente nel calcolo (vedi "Correzione utensile ").

L 'origine impostata viene richiamata nel modo seguente:

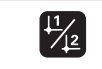

Selezionare l 'origine 1 o 2.

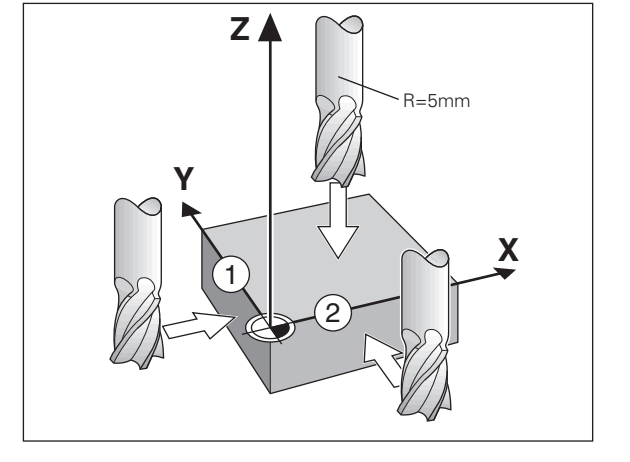

#### **Definizione origine con l'utensile**

#### **Esempio:**

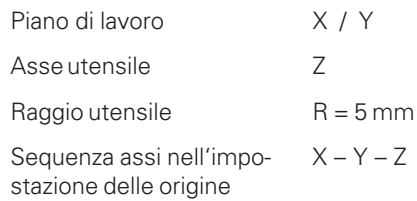

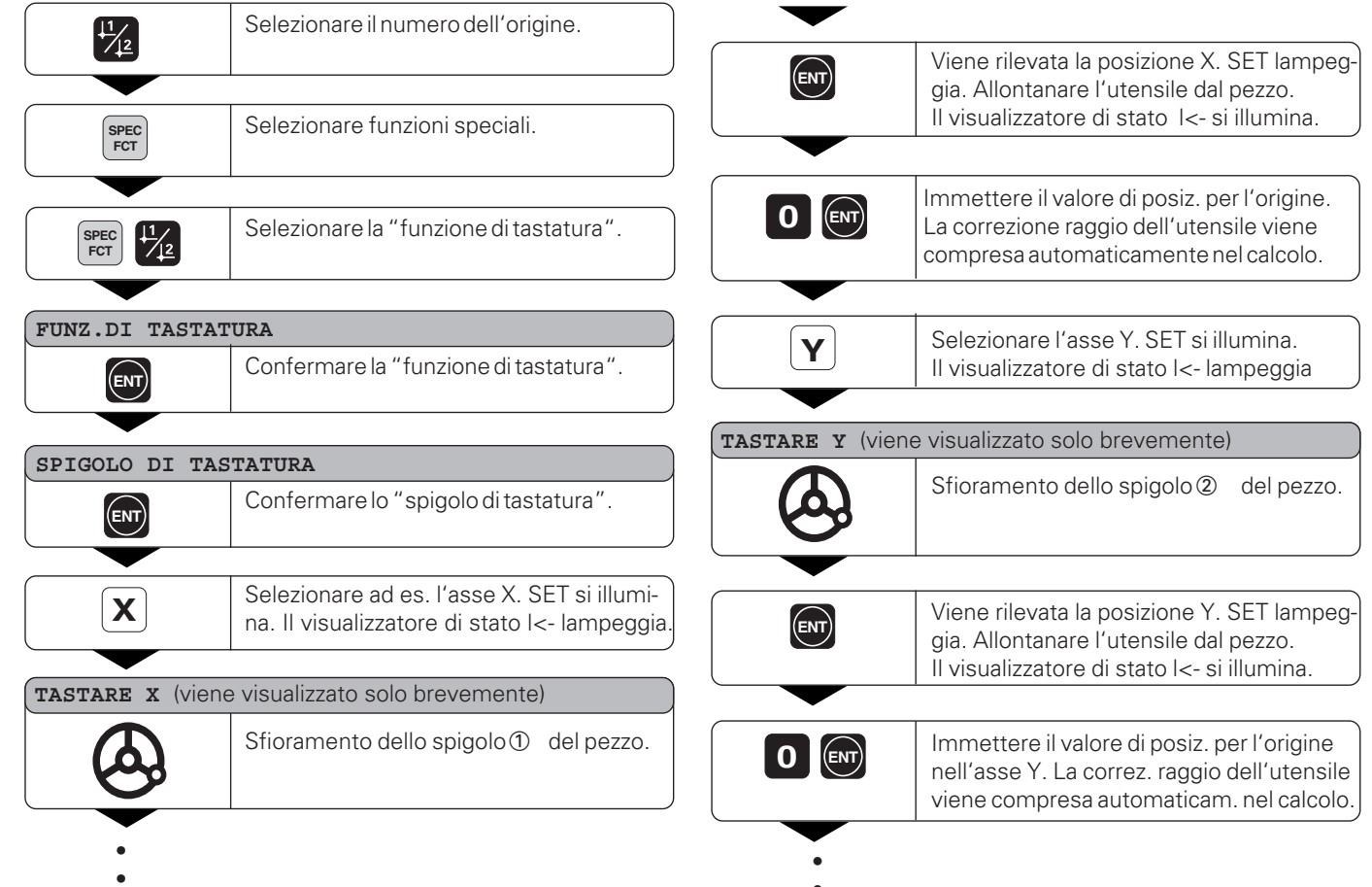

•

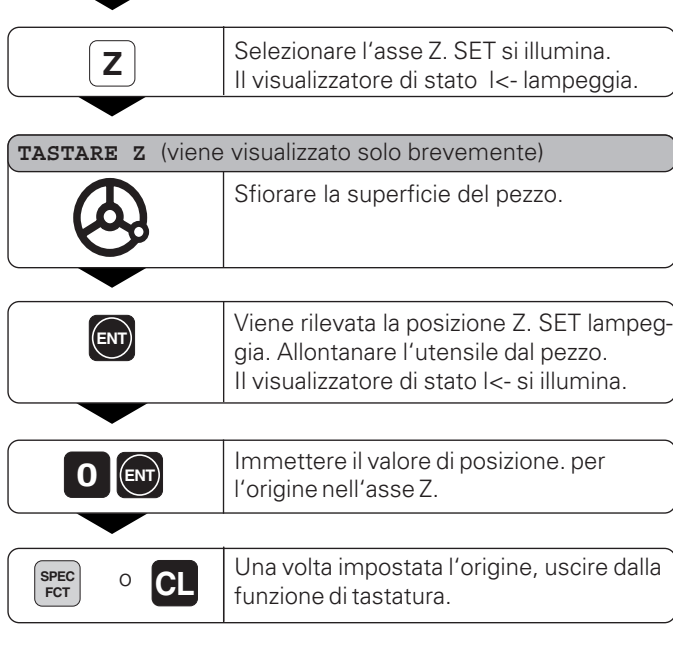

# **Correzione utensile 13Correzione utensile**

#### <span id="page-12-0"></span>**Correzione utensile**

Per l'utensile corrente è possibile inserire l'asse utensile, la lunghezza utensile e il diametro utensile.

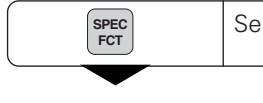

Selezionare funzioni speciali.

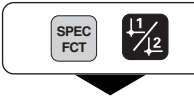

**Fig.** Selezionare "Diametro utensile".

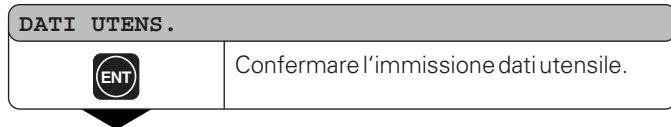

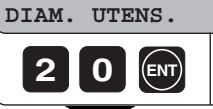

**2 0 ID** Inserire il diametro dell'utensile, ad es. 20 mm, e confermare con ENT.

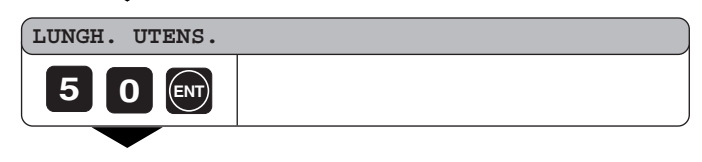

- •
- •
- 
- •

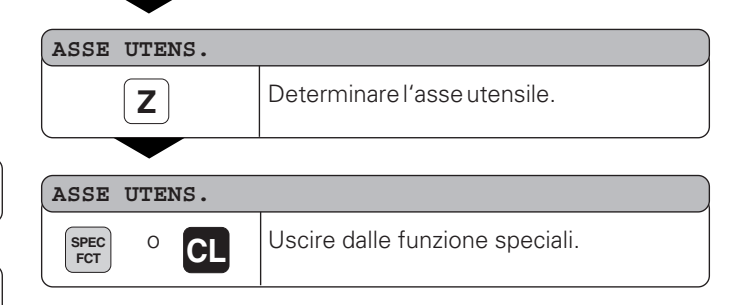

#### <span id="page-13-0"></span>**Spostamento assi con visualizzazione percorso residuo**

Di norma il visualizzatore indica la posizione reale dell'utensile. Tuttavia spesso è più utile visualizzare la distanza rispetto alla posizione nominale (percorso residuo). Per posizionarsi è quindi sufficiente spostare l'asse finché viene visualizzato il valore zero.

Nella visualizzazione percorso residuo è possibile inserire le coordinate assolute. Se attiva, la correzione raggio sarà considerata.

#### **Esempio: Fresatura spallamento**

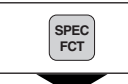

Selezionare funzioni speciali.

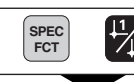

**ENT**

• • •

Selezionare "Percorso residuo".

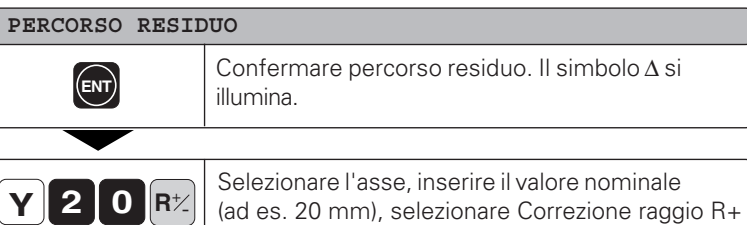

e confermare con ENT.

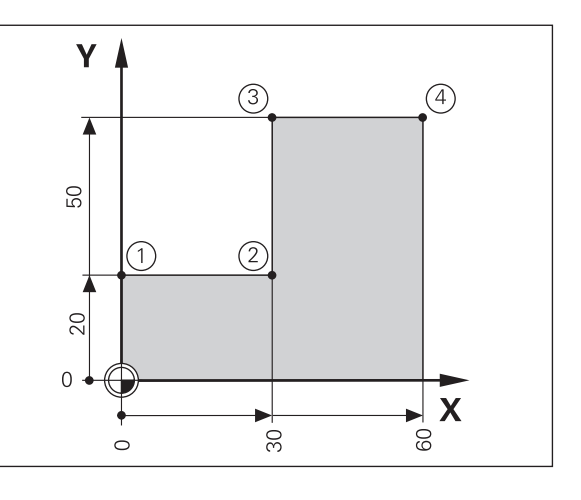

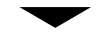

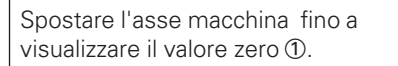

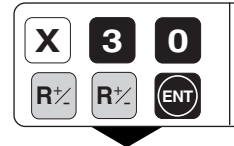

**0** Selezionare l'asse, inserire il valore<br>nominale (ad es. 30 mm), selezionare Correzione raggio R- e confermare. **ENT**

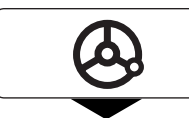

Spostare l'asse macchina fino a visualizzare il valore zero 2 .

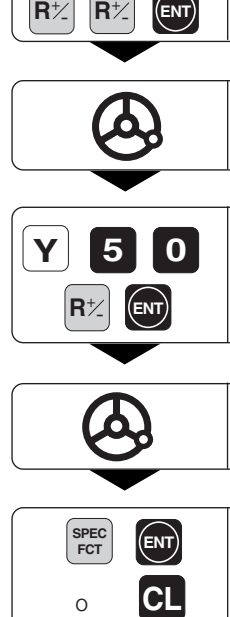

**0** Selezionare l'asse, inserire il valore<br>**0** Inominale (ad es. 50 mm), selezionare Correzione raggio R+ e confermare con ENT.

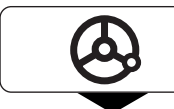

Spostare l'asse macchina fino a visualizzare il valore zero 3.

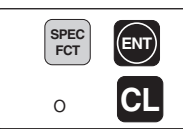

Disattivare la visualizzazione percorso residuo.

#### <span id="page-15-0"></span>**Cerchio di fori/Segmento del cerchio di fori**

Il visualizzatore di quote ND consente di realizzare in maniera semplice e rapida le circonferenze passanti per i centri di fori e i segmenti di tali circonferenze. I valori da inserire vengono richiesti nella riga messaggi.

Ciascun foro pu ò essere posizionato mediante il "passaggio per lo zero " . A tal scopo devono essere inseriti i seguenti valori:

- Numero di fori (max. 999)
- Centro del cerchio
- Raggio del cerchio
- Angolo iniziale del primo foro
- Passo angolare tra i fori (solo per i segmenti dei cerchi fori)
- Profondità di foratura

#### **Esempio:**

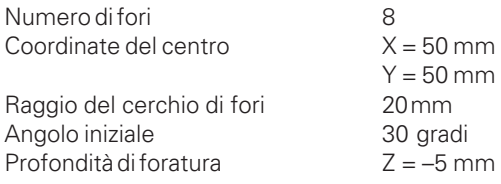

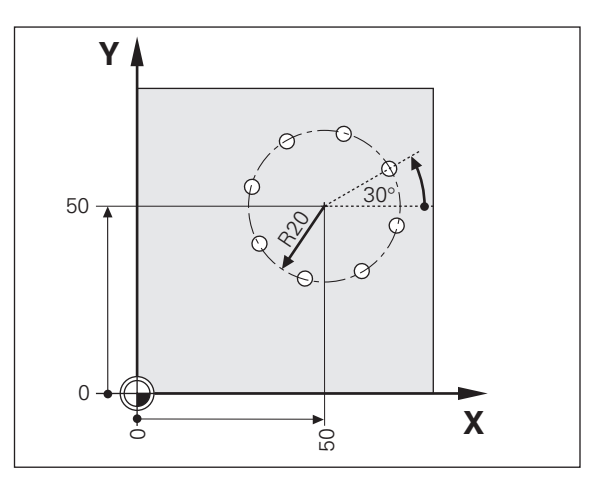

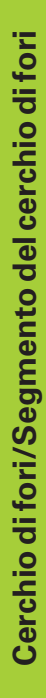

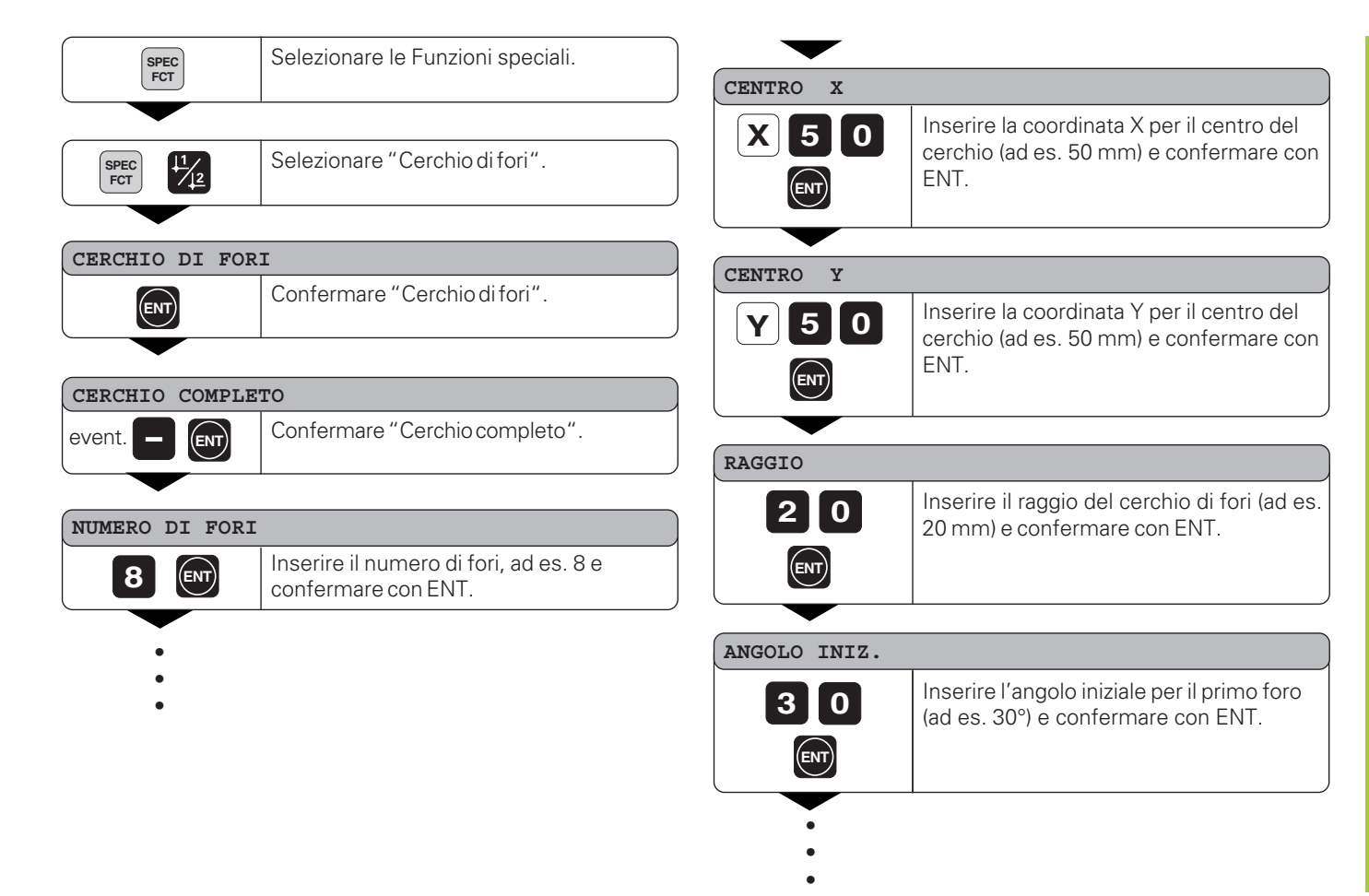

**17**

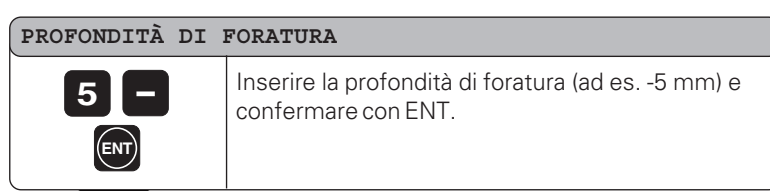

#### **AVVIO**

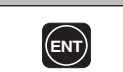

**ENT** Avviare la visualizzazione delle posizioni fori.

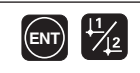

All'avvio si attiva il funzionamento percorso residuo (il simbolo ∆ si illumina). Sull'asse X viene visualizzato per un attimo il numero del foro. Con l'attraversamento dello zero vengono avviati i singoli fori. I fori possono essere selezionati con il tasto ENT oppure <u>|1 | 2</u>. Il tasto- visualizza nuovamente il numero del foro.

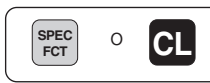

**SPEC** O **CL** Uscire dalla funzione Cerchio di fori.

#### <span id="page-18-0"></span>**Serie di fori**

Anche le serie di fori possono essere realizzate in maniera semplice e rapida con il visualizzatore ND. I valori da inserire vengono richiesti nella riga messaggi.

Ciascun foro pu ò essere posizionato mediante il "passaggio per lo zero " . A tal scopo devono essere inseriti i seguenti valori:

- Coordinate del 1. foro
- Numero di fori della serie (max. 999)
- Distanza tra i fori
- Angolo tra la serie di fori e l'asse di riferimento
- Profondità di foratura
- Numero di serie di fori (max. 999)
- Distanza tra le serie di fori

#### **Esempio:**

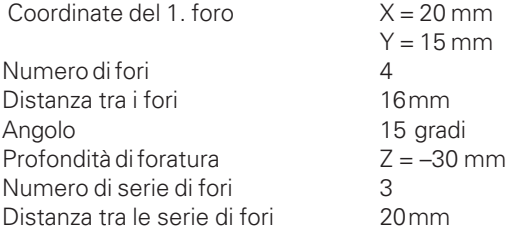

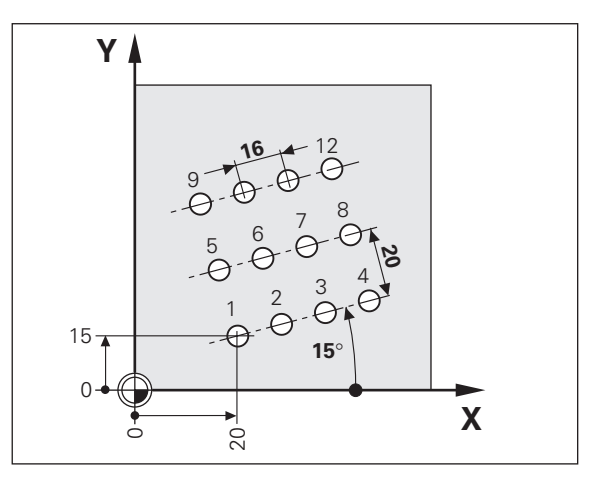

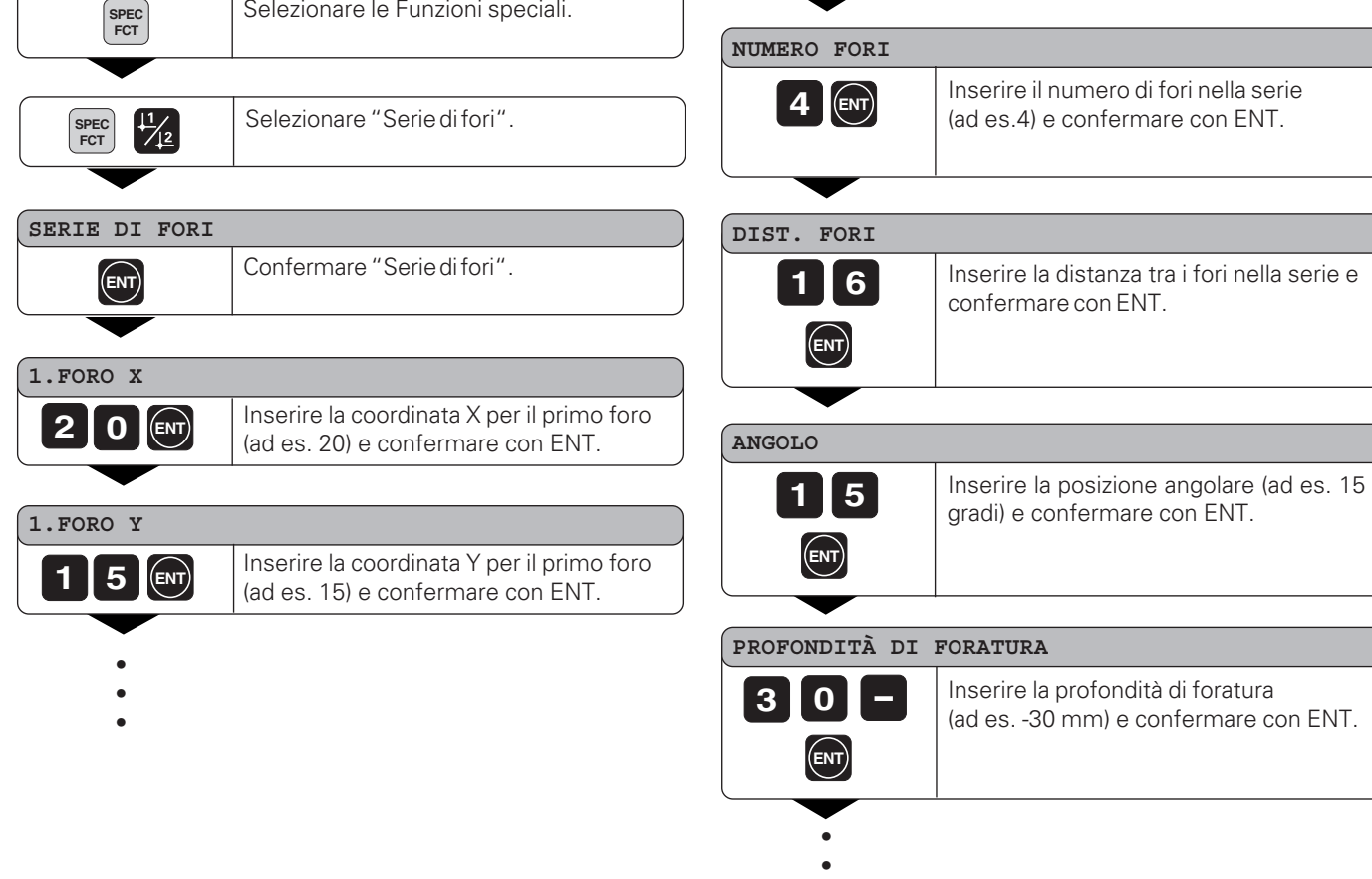

•

#### **NUM. SERIE**

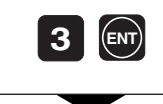

Inserire il numero di serie, ad es. 3, e confermare con ENT.

#### **DIST. SERIE**

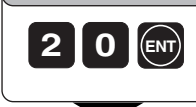

Inserire la distanza tra le serie, ad es. 20, e confermare con ENT.

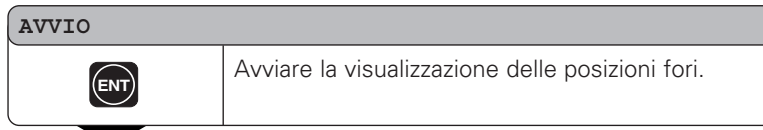

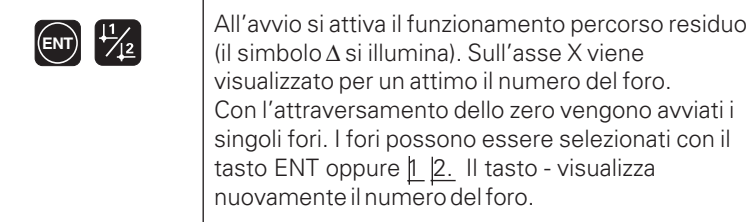

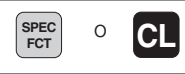

**SPEC** Uscire dalla funzione Serie di fori.

#### <span id="page-21-0"></span>**Lavorare con il "fattore di scala"**

La funzione "Fattore di scala" consente di aumentare o ridurre il valore visualizzato relativamente all'effettiva distanza percorsa. I valori visualizzati vengono modificati radialmente rispetto al punto zero.

Il fattore di scala viene definito per ciascun asse al parametro 12 e attivato o disattivato al parametro 11 per tutti gli assi (vedi "Parametri operativi").

Esempio di ingrandimento di un pezzo:

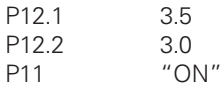

Ne risulta un ingrandimento del pezzo come illustrato nella figura riportata a lato:

1 mostra le dimensioni originali, 2 è l'ingrandimento per l'asse specifico.

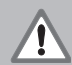

Se è attivo un fattore di scala, sul visualizzatore di stato si illumina SCL.

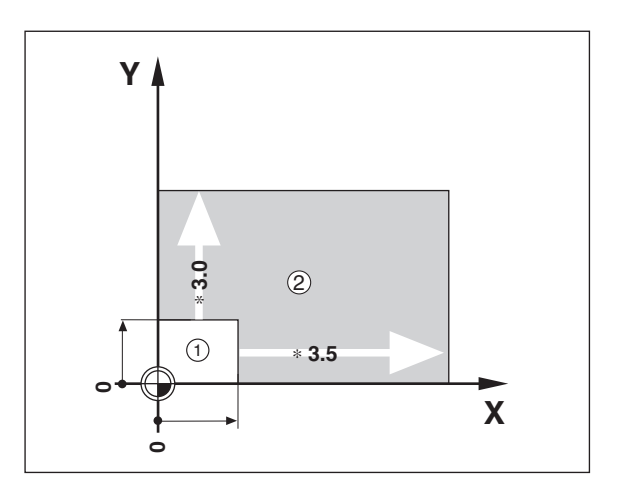

#### <span id="page-22-0"></span>**Messaggi di errore**

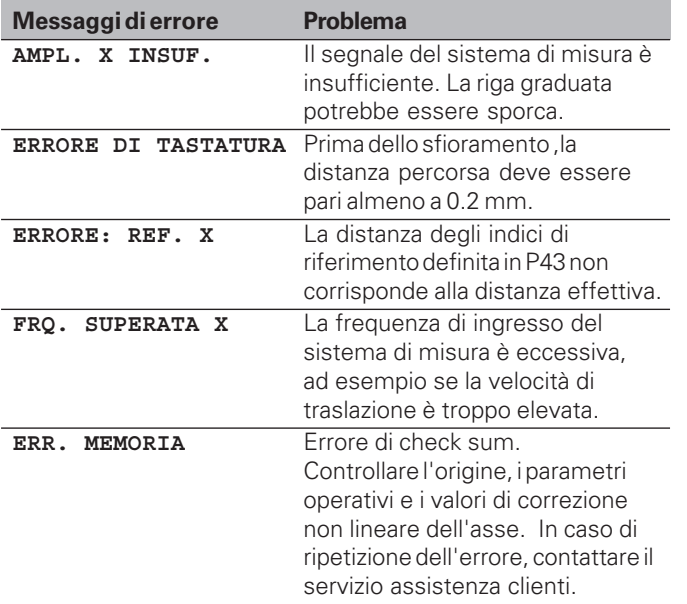

#### **Cancellazione dei messaggi di errore**

Dopo aver eliminato la causa dell'errore,

➤ premere il tasto CL.

#### <span id="page-23-0"></span>**Parte II Installazione e dati tecnici**

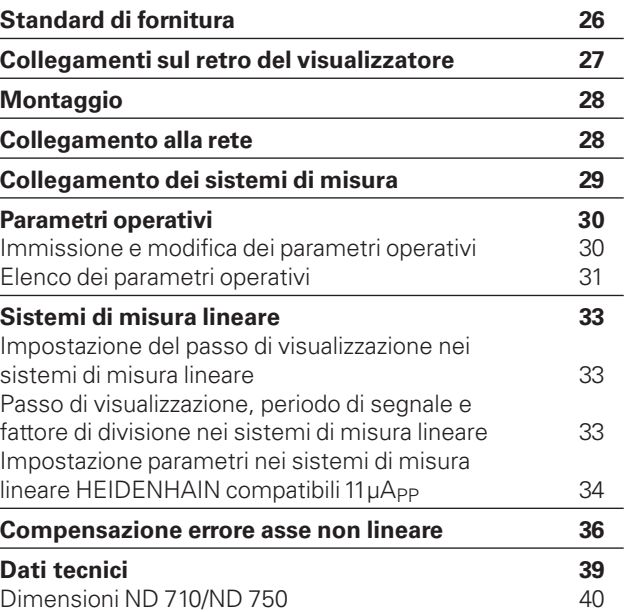

# <span id="page-24-0"></span>Standard di fornitura **26Standard di fornitura**

#### **Standard di fornitura**

• **ND 710** per 2 assi

o

- **ND 750** per 3 assi
- **Connettore di rete** ID 257 811-01
- **Manuale utente**

#### **Accessori**

• **Base orientabile** per il montaggio sulla parte inferiore dell'unità ID 281 619-01

(叫

<span id="page-25-0"></span>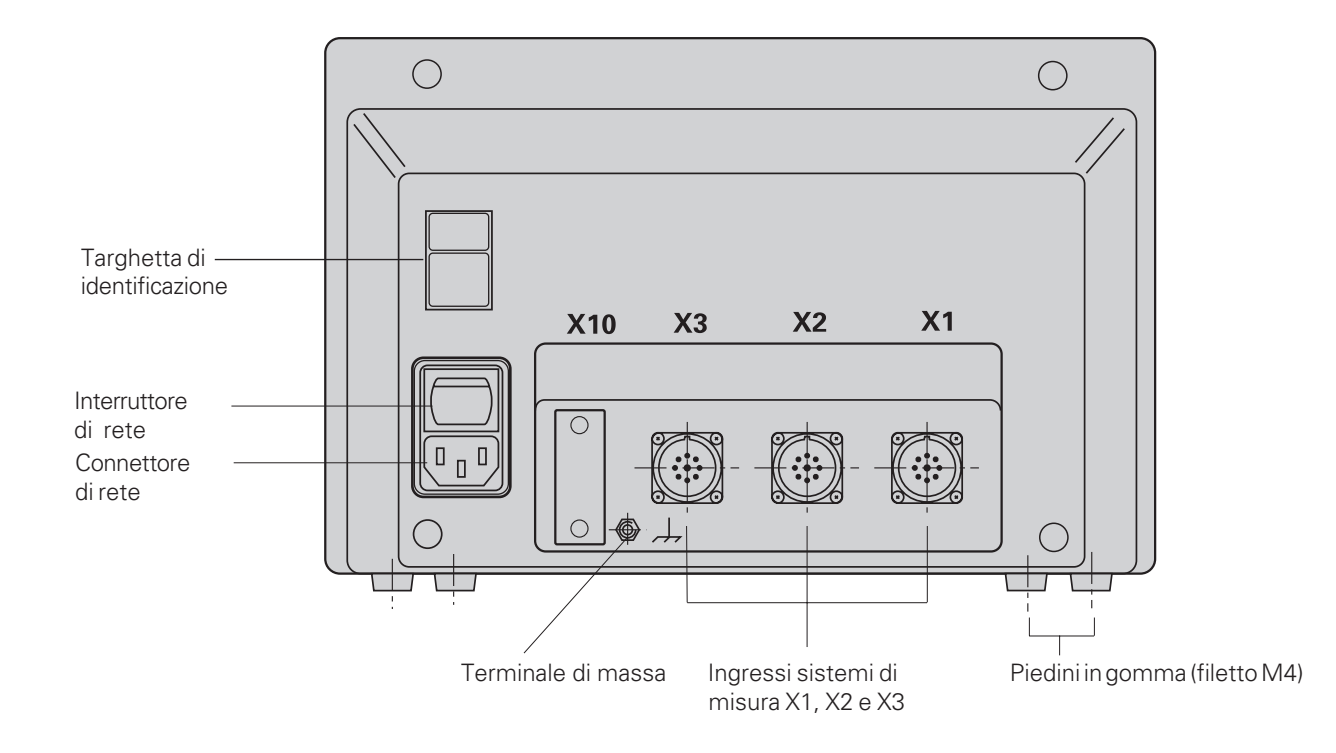

I connettori X1, X2, X3 sono conformi ai requisiti di separazione di sicurezza a norma EN 50178!

#### <span id="page-26-0"></span>**Montaggio**

#### **ND 710/ND 750**

Per montare il visualizzatore sul supporto, utilizzare i fori filettati M4 dei piedini in gomma nella parte inferiore dell'unità. E' inoltre possibile montare il visualizzatore su una base orientabile opzionale.

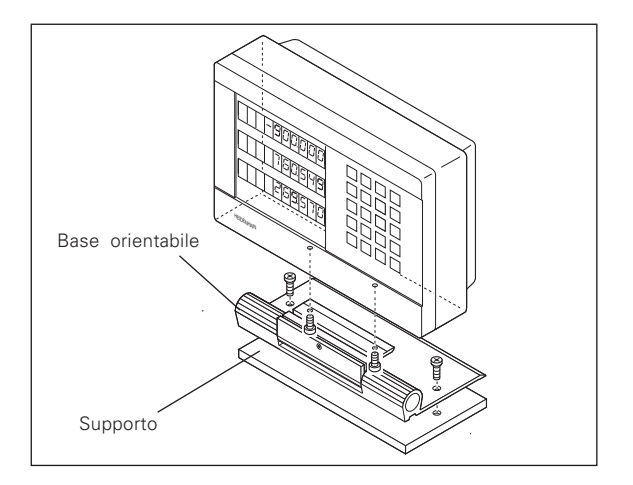

#### **Collegamento alla rete**

Cavi attivi: Massa di protezione:  $\circled{1}$ 

щĻ

- Pericolo di scosse elettriche!
- Collegare il conduttore di terra. Assicurarsi che non ci siano interruzioni.

 $\mathbb{O}$  e  $\mathbb{N}$ 

• Prima di aprire lo chassis, staccare la spina di alimentazione.

Per aumentare l'immunità ai disturbi, si consiglia di collegare il terminale di massa sul retro dell'unità alla massa centrale della macchina (sezione minima: 6 mm2).

Il visualizzatore funziona in un campo di tensione compreso tra 90 V e 260 V. Non è quindi necessario un selettore di tensione.

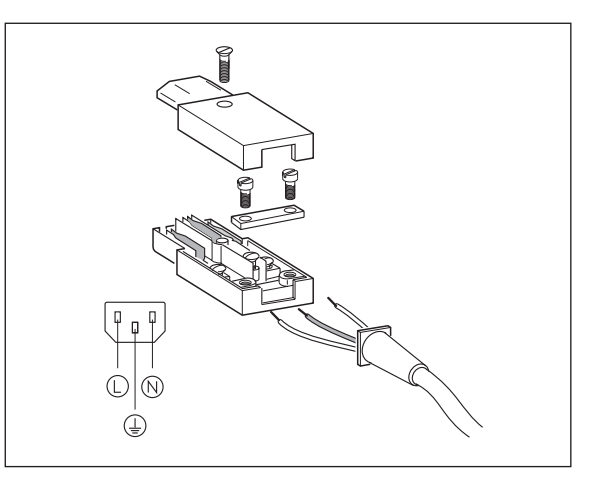

#### <span id="page-27-0"></span>**Collegamento dei sistemi di misura**

Il visualizzatore è in grado di accettare tutti i sistemi di misura lineare HEIDENHAIN con segnali di uscita sinusoidali (da 7 a 16 µApp) e indici di riferimento singoli o a distanza codificata.

#### **Assegnazione degli ingressi dei sistemi di misura per i visualizzatori:**

Ingresso sistema di misura X1 per l'asse X Ingresso sistema di misura X2 per l'asse Y Ingresso sistema di misura X3 per l'asse Z (solo ND 750)

#### **Sistema di monitoraggio**

Il visualizzatore di quota dispone di un sistema di monitoraggio per controllare l'ampiezza e la frequenza dei segnali del sistema di misura. Nel caso venga riscontrato un segnale errato, viene generato uno dei seguenti messaggi di errore:

AMPL. X INSUF. FRQ. X

Il sistema di monitoraggio viene attivato con il parametro 45.

Se si utilizzano sistemi di misura lineari con indici di riferimento a distanza codificata, il sistema di monitoraggio controlla anche se la distanza degli indici di riferimento definita nel parametro P43 corrisponda alla distanza effettiva. In caso contrario, viene generato il seguente messaggio di errore:

 $\bigcirc$  $\bigcirc$ X10  $X<sub>3</sub>$  $X<sub>2</sub>$  $X<sub>1</sub>$  $\boldsymbol{\mathsf{x}}$ 

ERRORE REF. X

#### <span id="page-28-0"></span>**Parametri operativi**

I parametri operativi consentono di modificare le caratteristiche di funzionamento del visualizzatore di quota ND e di elaborare i segnali del sistema di misura. I parametri operativi modificabili dall'operatore addetto alla macchina vengono richiamati con i tasti SPEC FCT e la finestra di dialogo "PARAMETRI" (sono indicati nell'elenco di parametri). L'elenco completo dei parametri operativi viene visualizzato solo nella finestra di dialogo "CODICE", immettendo il valore 95148.

I parametri operativi sono contraddistinti dalla lettera P e da un numero, ad esempio P11. La designazione dei parametri viene visualizzata nella riga di immissione premendo i tasti ORIGINE e ENT per selezionare un parametro. La programmazione dei parametri è visualizzata nella riga dei messaggi.

Alcuni parametri operativi presentano valori separati per ogni asse. Tali parametri possiedono anche un indice supplementare (**ND 750** da 1 a 3, **ND 710** da 1 a 2).

**Esempio:** P12.1 Fattore di scala, asse X P12.2 Fattore di scala, asse Y P12.3 Fattore di scala, asse Z (solo ND 750)

I parametri operativi sono già predefiniti al momento della fornitura del visualizzatore ND. Tali predisposizioni sono evidenziate in neretto nell'elenco dei parametri.

#### **Immissione e modifica dei parametri operativi**

#### **Richiamo dei parametri operativi**

- ➤ Premere il tasto SPEC FCT
- ► Premere il tasto SPEC FCT o  $\boxed{1 \mid 2}$ , finché nella riga di immissione viene visualizzato "PARAMETRI".
- ➤ Confermare prendendo ENT.
- ➤ Se si desidera accedere all'elenco completo dei parametri operativi, premere il tasto  $\boxed{1 \mid 2}$  per visualizzare la richiesta di immissione del codice chiave **95148**.

#### **Scorrimento dell'elenco dei parametri operativi**

- ➤ Pagina avanti premendo il tasto ENT.
- $\triangleright$  Pagina indietro premendo il tasto  $\boxed{1}$   $\boxed{2}$ .

#### **Modifica dei parametri operativi**

➤ Premere il tasto meno o inserire il valore corrispondente e confermare con ENT.

#### **Correzione di un valore immesso**

➤ Premere il tasto CL. Viene così ripristinato il valore precedente.

#### **Uscita dai parametri operativi**

➤ Premere nuovamente il tasto SPEC FCT o CL.

#### <span id="page-29-0"></span>**Elenco dei parametri operativi**

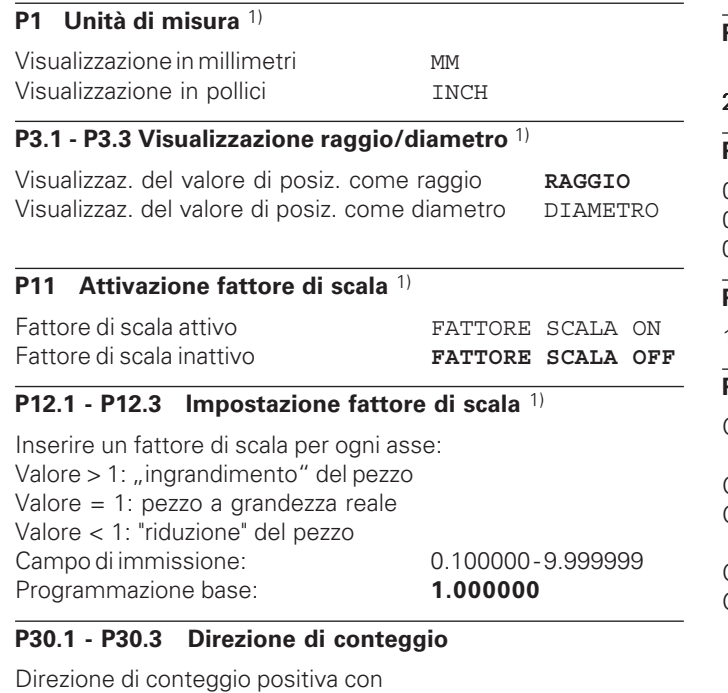

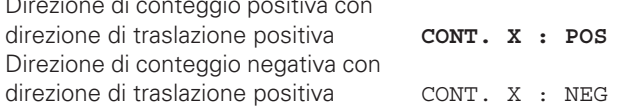

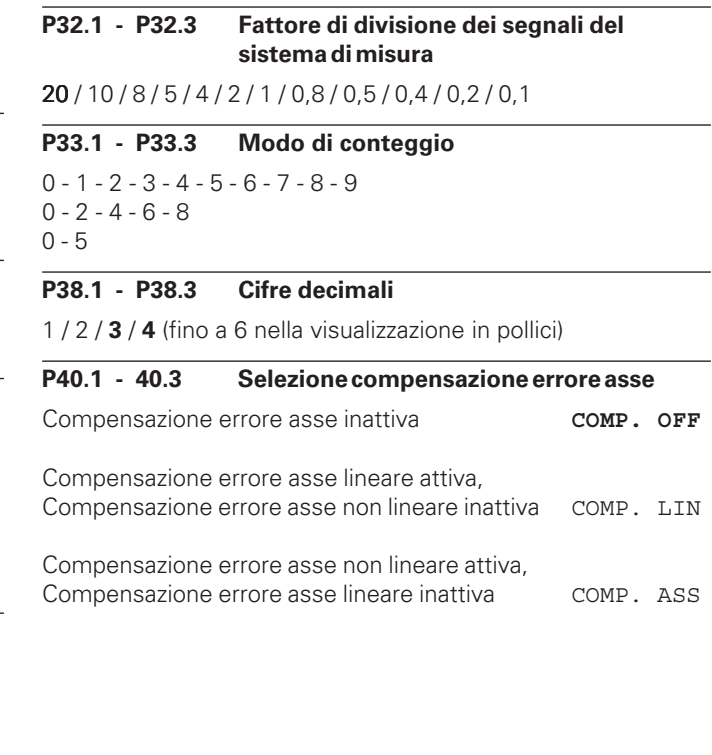

#### **P41.1 - P41.3 Compensazione errore asse lineare**

Campo di immissione (µm): da −99999 a +99999 Programmazione base: **0**

**Esempio:** Lunghezza visualizzata  $L<sub>a</sub> = 620,000$  mm Lunghezza reale (come definito ad esempio con VM 101 HEIDENHAIN)  $L_f = 619,876$  mm Differenza  $DL = L_t - L_a = -124 \mu m$ Fattore di compensazione k:  $k = \Delta L/L_a = -124 \mu m/0.62 m = -200 \mu m/m$ 

#### **P43.1 - P43.3 Indici di riferimento**

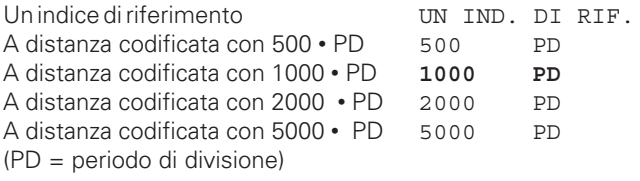

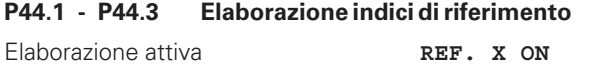

#### Elaborazione inattiva REF. X OFF **P45.1 - P45.3 Monitoraggio sistema di misura**

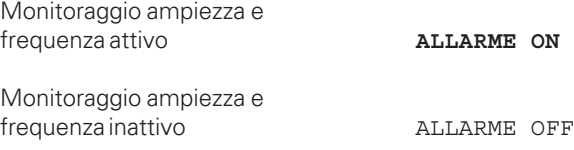

#### **P48.1 - P48.3 Attivazione visualizzazione asse**

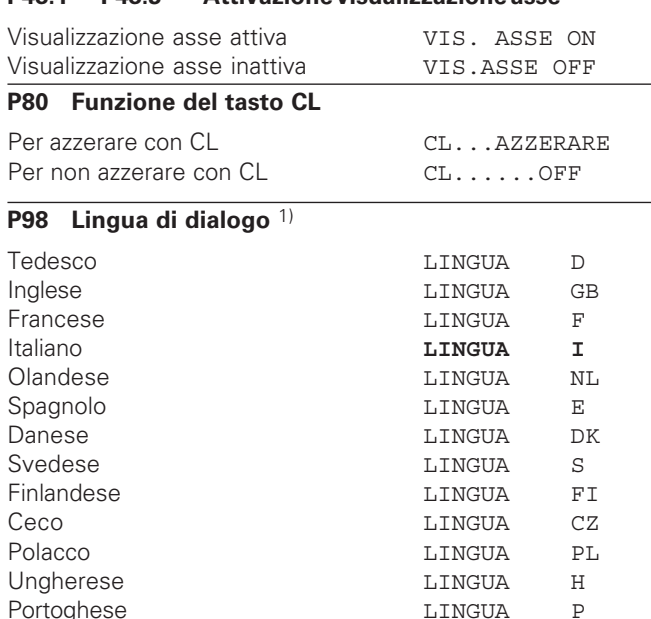

# Sistemi di misura lineare **33Sistemi di misura lineare**

#### <span id="page-31-0"></span>**Sistemi di misura lineare**

#### **Impostazione del passo di visualizzazione con sistemi di misura lineare**

Se si desidera impostare un determinato passo di visualizzazione è necessario adattare i seguenti parametri operativi:

- fattore di divisione (P32)
- modo di conteggio (P33)
- cifre decimali (P38)

#### **Esempio**

Sistema di misura lineare con periodo di segnale 10 µm

Passo di visualizzazione

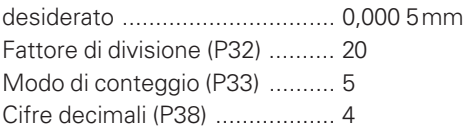

Nelle tabelle in questa pagina e alla pagina seguente sono riportati i parametri tra i quali effettuare la scelta. **Passo di visualizzazione, periodo di segnale e fattore di divisione per sistemi di misura lineare**

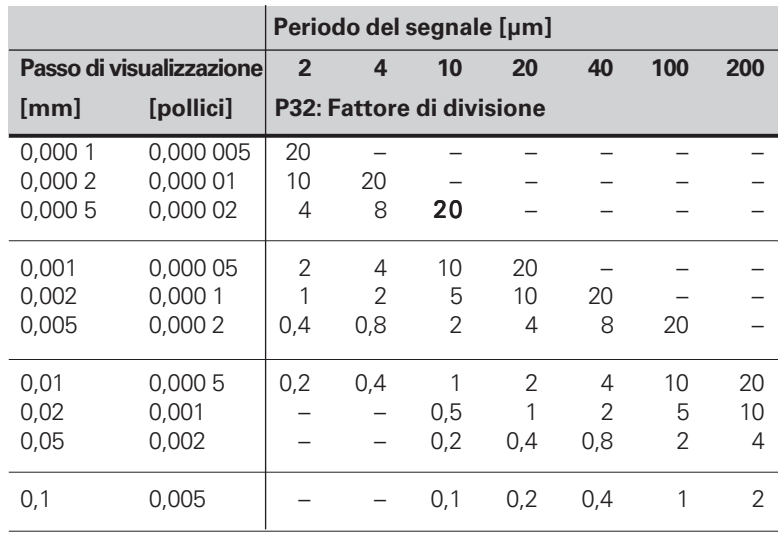

### <span id="page-32-0"></span>Sistema Periodo Indici | Millimetri<br>
di misura segnale riferim. | Passo visual. Fattore Modo di Cifre | Passo v LIP 40x 2 single | 0,001 2 1 3 | 0,000 05 2 5 5 CP 60 0,000 5 4 5 4 0,000 02 4 2 5

#### Impostazione parametri sistemi di misura lineari HEIDENHAIN 11 µA<sub>PP</sub>

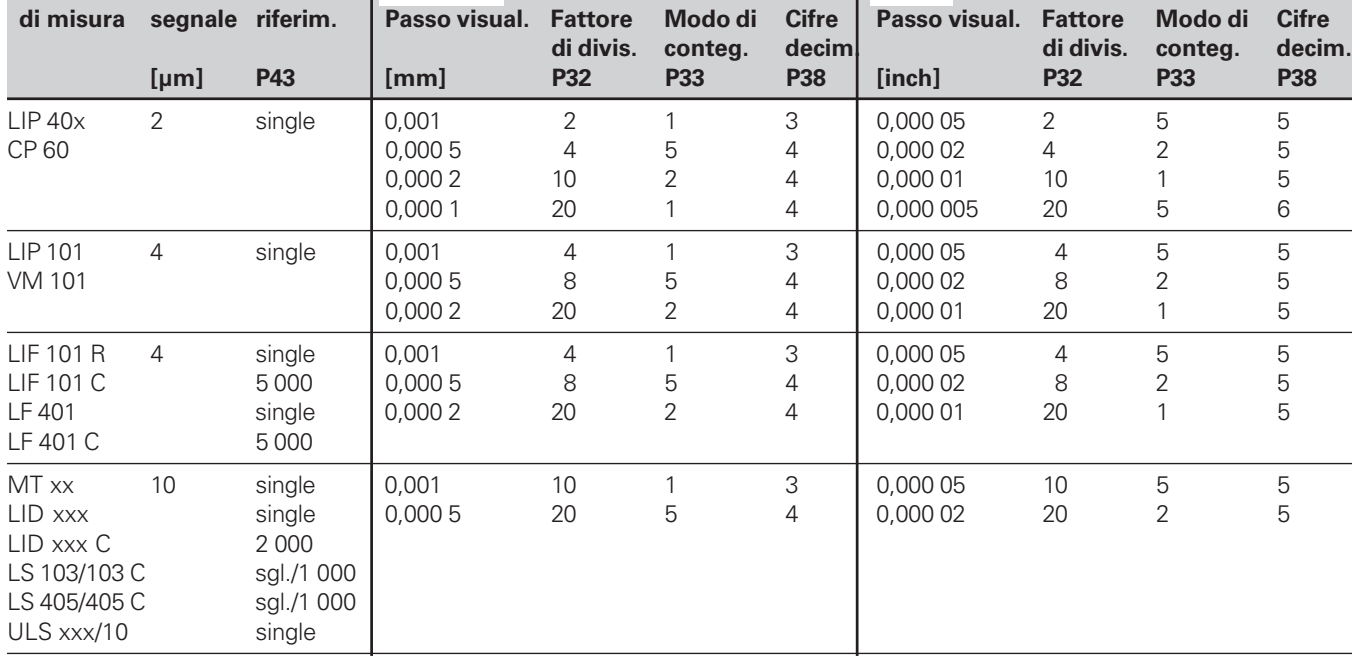

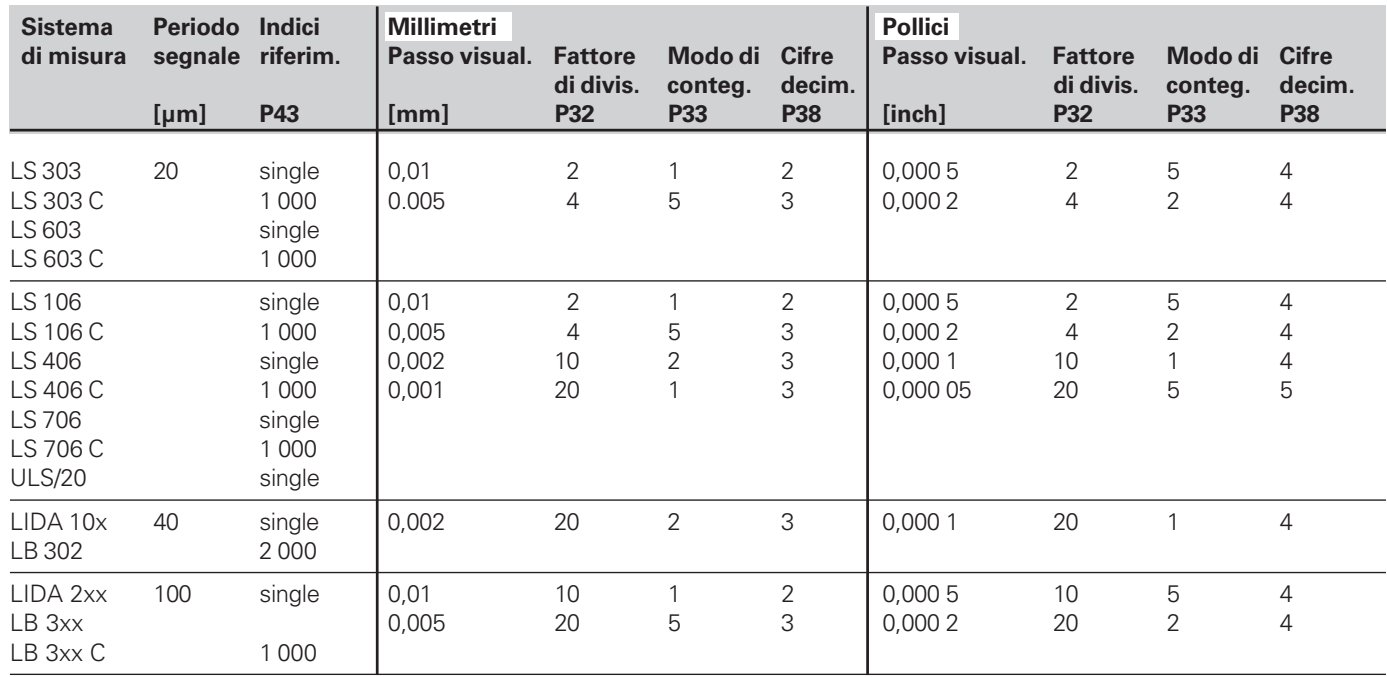

#### Impostazione parametri sistemi di misura lineari HEIDENHAIN 11 µA<sub>PP</sub> - Segue

#### **Esempio**

Sistema di misura: LS 303 C, passo di visualizzazione: 0,005 mm (5 µm), impostazione parametri: P01 = mm  $P43 = 1000$ ,  $P32 = 4$ ,  $P33 = 5$ ,  $P38 = 3$ .

#### <span id="page-34-0"></span>**Compensazione errore asse non lineare**

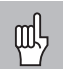

Per lavorare con la compensazione errore asse non lineare è necessario:

- Attivare la funzione Compensazione errore asse non lineare mediante il parametro operativo 40 (vedi "Parametri operativi")
- Una volta acceso il visualizzatore ND, superare gli indici di riferimento.
- Inserire la tabella valori di compensazione.

Gli errori asse non lineare possono essere dovuti alla struttura della macchina (ad esempio a inflessione, errore mandrino ecc.). Errori di questo tipo in genere vengono determinati per mezzo di un comparatore (ad es. VM101).

Per l'asse X, ad esempio, può essere rilevato l'errore di passo del mandrino X=F(X).

La correzione dell'asse può avvenire solo in funzione di **un** asse che causa l'errore.

Per ciascun errore è possibile creare una tabella valori di compensazione composta da 16 valori.

Per selezionare la tabella valori di compensazione, utilizzare il tasto SPEC FCT e la finestra di dialogo "PARAMETRI/CODICE". Verranno visualizzate tutte le richieste relative ai valori da inserire per la compensazione non lineare.

Per determinare i valori di compensazione (ad es. mediante il VM 101), selezionare la visualizzazione REF.

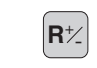

 $\left| \mathbf{R} \star \right|$  Selezionare la visualizzazione REF.

#### **Immissione dati nella tabella valori di compensazione**

- Asse da correggere: X, Y o Z (Z solo ND750)
- Asse responsabile dell'errore: X, Y o Z (Z solo ND750)
- Origine dell'asse da correggere: Indicare il punto a partire dal quale correggere l'asse che presenta l'errore. Definirà la distanza assoluta rispetto all'indice di riferimento.
	- щļ Tra la misurazione e l'inserimento dell'errore asse nella tabella valori di compensazione, l'origine deve restare invariata.
- Distanza tra i punti di compensazione: La distanza tra i punti di compensazione si ottiene con la seguente formula: Formula: Distanza =  $2^x$  [µm], dove il valore relativo all'espoponente x è indicato nella tabella valori di compensazione. Valore minimo:  $6 (= 0.064$  mm) Valore massimo: 23 (= 8388,608 mm) **Esempio:** Percorso da traslare 600 mm con 35 punti di compensazione ==> 17,143 mm di distanza potenza al quadrato:  $2^{14}$  = 16.384 mm Valore di immissione nella tabella: 14
- Valore di compensazione

Immettere in mm il valore di compensazione rilevato per la posizione di compensazione visualizzata.

Il punto di compensazione 0 corrisponderà sempre al valore 0 e non può essere modificato.

#### **Selezione della tabella valori di compensazione, inserimento dell'errore asse**

•

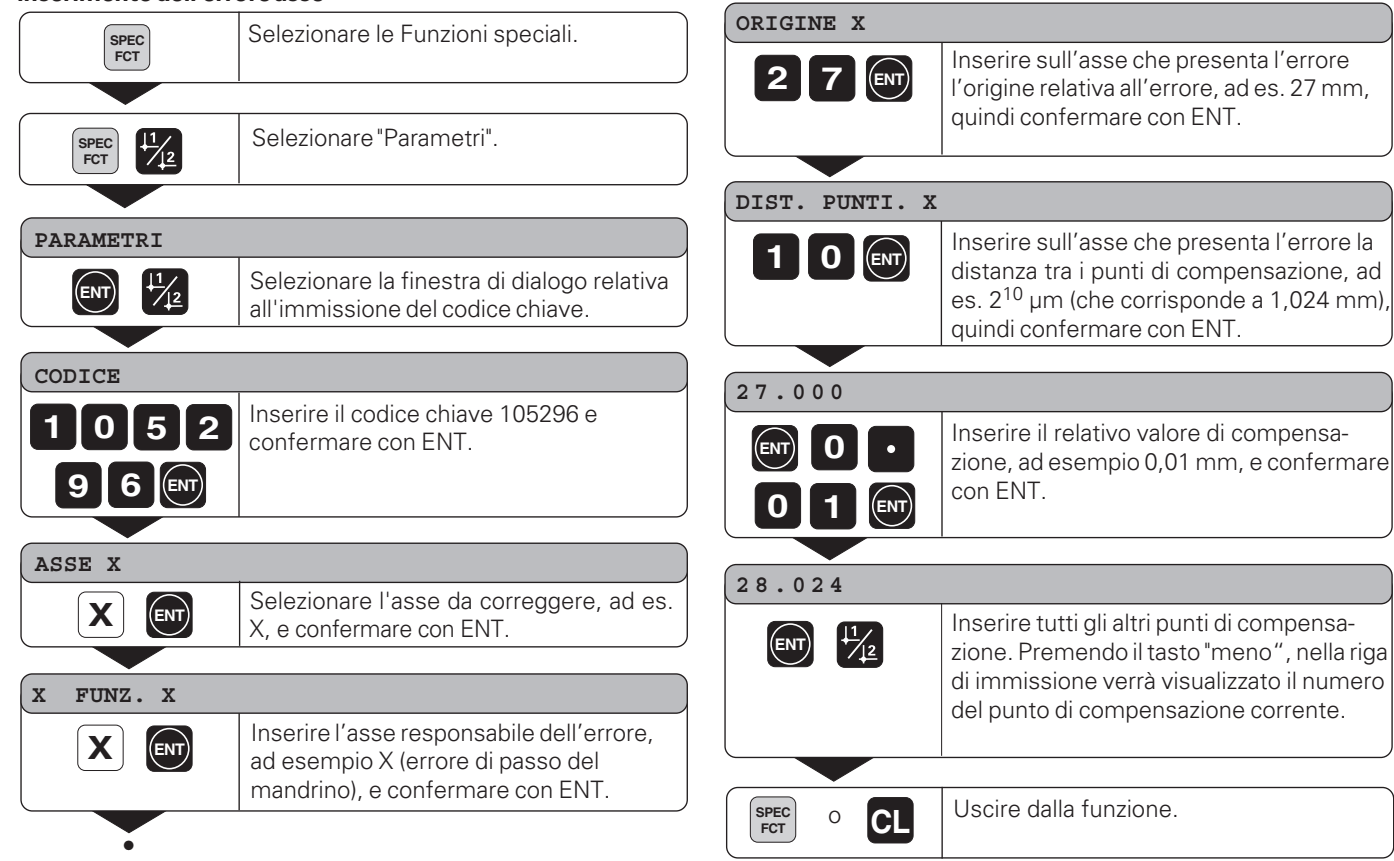

#### **Cancellazione di una tabella valori di compensazione** Selezionare le Funzioni speciali. **SPEC FCT Fig.** Selezionare "Parametri". SPEC<sup>T</sup> **PARAMETRI** Selezionare la finestra di dialogo relativa  $\boxed{\text{ENT}}$   $\frac{11}{2}$ all'immissione del codice chiave. **CODICE** Inserire il codice chiave 105296 e<br>confermare con ENT.  $1$   $0$   $5$   $2$ **9 6 ENT ASSE X** Selezionare la tabella valori di compensa-**Z**  $|CL|$ zione, ad es. per l'asse Z, e cancellarla. **CANCELLA Z** Confermare con ENT oppure annullare **ENT**<br>con CL. Uscire dalla funzione. **SPEC**<br>FCT **FCT**<sup>o</sup> **CL**

#### <span id="page-37-0"></span>**Dati tecnici**

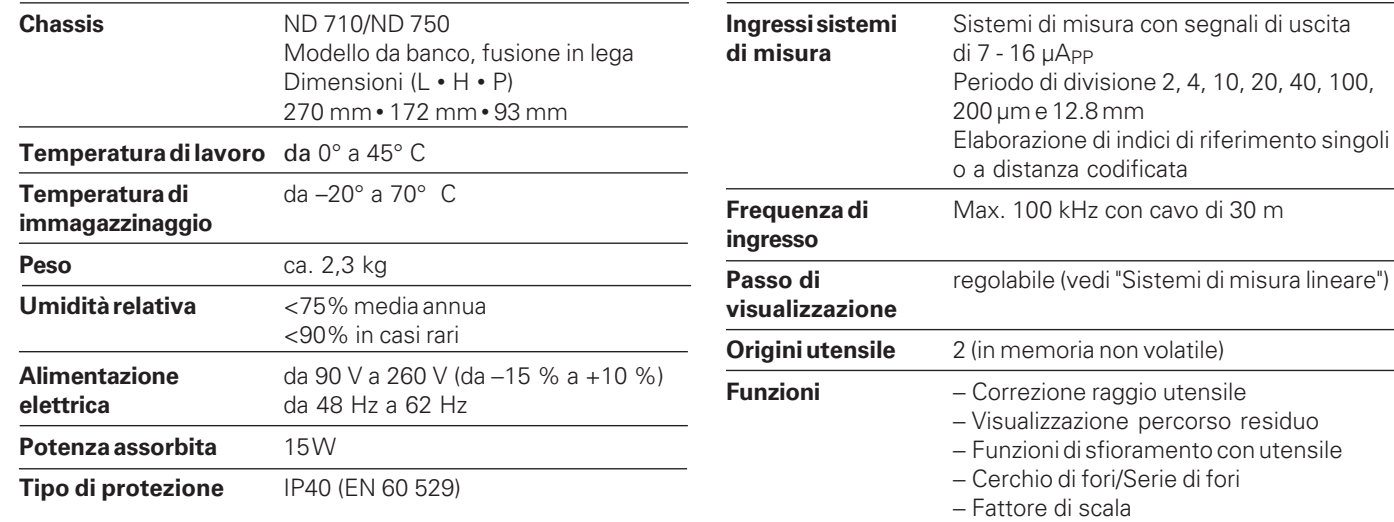

#### <span id="page-38-0"></span>**Dimensioni in mm/pollici**

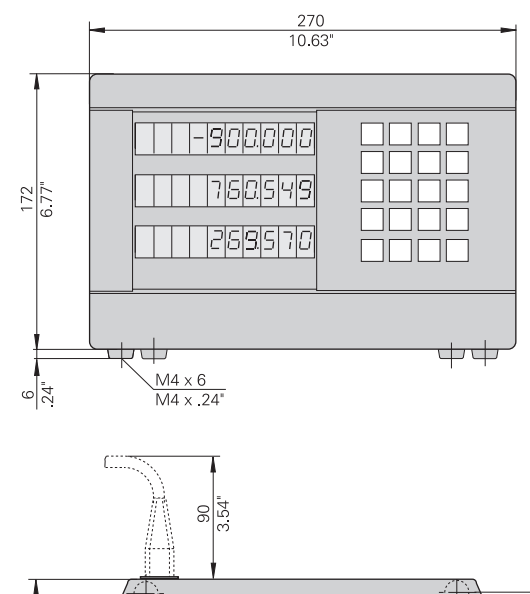

#### **Base orientabile**

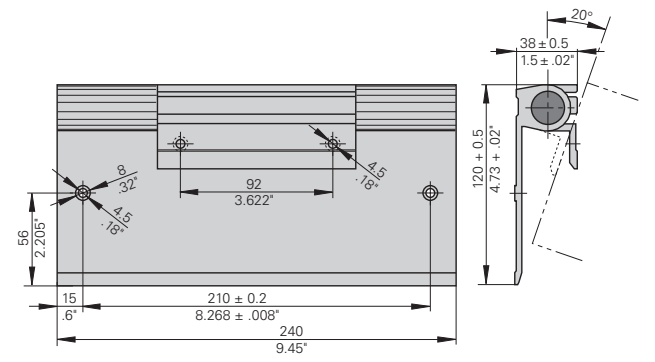

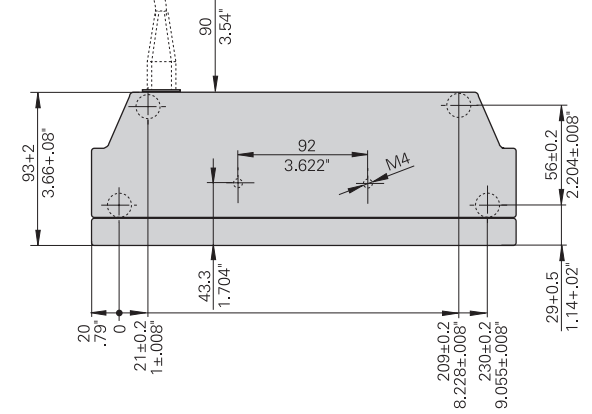

### **HEIDENHAIN**

#### DR. JOHANNES HEIDENHAIN GmbH

Dr.-Johannes-Heidenhain-Straße 5

83301 Traunreut, Germany <sup>**<sup>3</sup>**+49/86 69/31-0</sup>  $FAX$  + 49/86 69/50 61 e-mail: info@heidenhain.de

**@ Service** +49/8669/31-1272 <sup>**<sup>3</sup>** TNC-Service +49/86 69/31-1446</sup>  $EAX$  +49/86 69/98 99 e-mail: service@heidenhain.de

http://www.heidenhain.de

#### **HEIDENHAIN ITALIANA srl**

Via Asiago 14 20128 Milano, Italy <sup><sup>3</sup> (02) 27075-1</sup> [FAX] (02) 27075-210